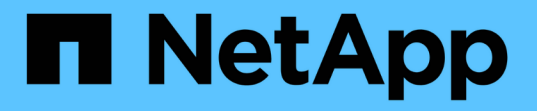

## **Unified Manager** をアップグレードする

Active IQ Unified Manager 9.14

NetApp March 07, 2024

This PDF was generated from https://docs.netapp.com/ja-jp/active-iq-unified-manager/include/upgradepath.html on March 07, 2024. Always check docs.netapp.com for the latest.

# 目次

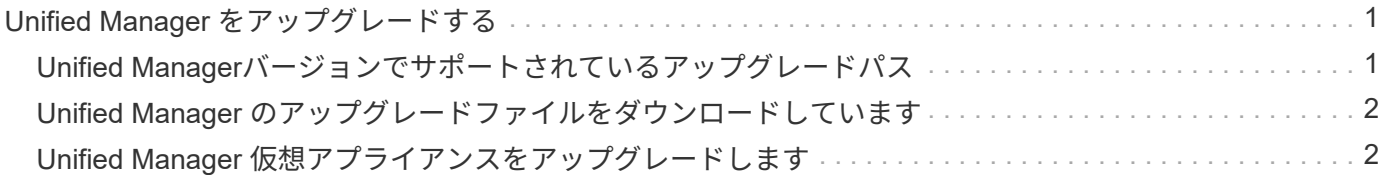

# <span id="page-2-0"></span>**Unified Manager** をアップグレードする

Active IQ Unified Managerをリリース9.12または9.13からリリース9.14にアップグレード できるのは、リリース9.12または9.13からのみです。

アップグレードプロセスの実行中は、 Unified Manager を使用できなくなります。実行中の処理がある場合 は、 Unified Manager をアップグレードする前に完了しておいてください

Unified Manager を OnCommand Workflow Automation のインスタンスとペアにして使用している環境では、 両方の製品のソフトウェアで新しいバージョンを利用できる場合、 2 つの製品間の接続を解除してから各製 品をアップグレードし、アップグレードの実行後に Workflow Automation の接続を新たにセットアップする必 要があります。いずれかの製品のみをアップグレードする場合は、アップグレード後に Workflow Automation にログインし、 Unified Manager からデータを取得していることを確認します。

手順

1. の手順に従います ["Unified Manager](#page-3-0) [の](#page-3-0) [ISO](#page-3-0) [イメージをダウンロードします](#page-3-0)["](#page-3-0)。

2. さらに、に記載されている手順に従います ["Unified Manager](#page-3-1) [をアップグレードします](#page-3-1)["](#page-3-1)。

#### <span id="page-2-1"></span>**Unified Manager**バージョンでサポートされているアップグレ ードパス

Active IQ Unified Manager では、バージョンごとに特定のアップグレードパスがサポー トされます。

すべてのバージョンのUnified Managerで、新しいバージョンへのインプレースアップグレードを実行できる わけではありません。Unified ManagerのアップグレードはN-2モデルに限定されています。つまり、アップグ レードはすべてのプラットフォームの次の2つのリリースでのみ実行できます。たとえば、Unified Manager 9.12および9.13からUnified Manager 9.14へのアップグレードのみを実行できます。

サポート対象よりも前のバージョンを実行している場合は、Unified Managerインスタンスをいずれかのサポ ート対象バージョンにアップグレードしてから、現在のバージョンにアップグレードする必要があります。

たとえば、インストールされているバージョンがUnified Manager 9.9でUnified Manager 9.14にアップグレー ドする場合は、一連のアップグレードを実行します。

アップグレードパスの例:

- 1. 9.9から9.11へのアップグレード
- 2. 9.11から9.13へのアップグレード
- 3. 9.13→ 9.14にアップグレード

アップグレードパスマトリックスの詳細については、こちらを参照してください ["](https://kb.netapp.com/Advice_and_Troubleshooting/Data_Infrastructure_Management/Active_IQ_Unified_Manager/What_is_the_upgrade_path_for_Active_IQ_Unified_Manager_versions)[ナレッジベース\(](https://kb.netapp.com/Advice_and_Troubleshooting/Data_Infrastructure_Management/Active_IQ_Unified_Manager/What_is_the_upgrade_path_for_Active_IQ_Unified_Manager_versions)[KB](https://kb.netapp.com/Advice_and_Troubleshooting/Data_Infrastructure_Management/Active_IQ_Unified_Manager/What_is_the_upgrade_path_for_Active_IQ_Unified_Manager_versions)[\)の記](https://kb.netapp.com/Advice_and_Troubleshooting/Data_Infrastructure_Management/Active_IQ_Unified_Manager/What_is_the_upgrade_path_for_Active_IQ_Unified_Manager_versions) [事を参照してください](https://kb.netapp.com/Advice_and_Troubleshooting/Data_Infrastructure_Management/Active_IQ_Unified_Manager/What_is_the_upgrade_path_for_Active_IQ_Unified_Manager_versions)["](https://kb.netapp.com/Advice_and_Troubleshooting/Data_Infrastructure_Management/Active_IQ_Unified_Manager/What_is_the_upgrade_path_for_Active_IQ_Unified_Manager_versions)。

### <span id="page-3-0"></span>**Unified Manager** のアップグレードファイルをダウンロードし ています

Unified Manager をアップグレードする前に、 Unified Manager のアップグレードファイ ルをネットアップサポートサイトからダウンロードします。

• 必要なもの \*

ネットアップサポートサイトのログインクレデンシャルが必要です。

#### 手順

1. ネットアップサポートサイトにログインします。

["](https://mysupport.netapp.com/site/products/all/details/activeiq-unified-manager/downloads-tab)[ネットアップサポートサイト](https://mysupport.netapp.com/site/products/all/details/activeiq-unified-manager/downloads-tab)["](https://mysupport.netapp.com/site/products/all/details/activeiq-unified-manager/downloads-tab)

- 2. VMware vSphere での Unified Manager のアップグレードのダウンロードページに移動します。
- 3. アップグレード用の「 .iso 」イメージをダウンロードし、 vSphere Client からアクセス可能なローカルデ ィレクトリまたはネットワークディレクトリに保存します。
- 4. チェックサムを確認して、ソフトウェアが正しくダウンロードされたことを確認します。

### <span id="page-3-1"></span>**Unified Manager** 仮想アプライアンスをアップグレードします

Active IQ Unified Manager仮想アプライアンスをリリース9.12または9.13から9.14にアッ プグレードできます。

• 必要なもの \*

次の点を確認します。

- ネットアップサポートサイトから ISO イメージのアップグレードファイルをダウンロードしておきます。
- Unified Manager をアップグレードするシステムがシステム要件とソフトウェア要件を満たしている必要 があります。

を参照してください ["](https://docs.netapp.com/ja-jp/active-iq-unified-manager/install-vapp/concept_virtual_infrastructure_or_hardware_system_requirements.html)[仮想インフラの要件](https://docs.netapp.com/ja-jp/active-iq-unified-manager/install-vapp/concept_virtual_infrastructure_or_hardware_system_requirements.html)["](https://docs.netapp.com/ja-jp/active-iq-unified-manager/install-vapp/concept_virtual_infrastructure_or_hardware_system_requirements.html)。

を参照してください ["VMware](https://docs.netapp.com/ja-jp/active-iq-unified-manager/install-vapp/reference_vmware_software_and_installation_requirements.html) [ソフトウェアとインストールの要件](https://docs.netapp.com/ja-jp/active-iq-unified-manager/install-vapp/reference_vmware_software_and_installation_requirements.html)["](https://docs.netapp.com/ja-jp/active-iq-unified-manager/install-vapp/reference_vmware_software_and_installation_requirements.html)。

- vSphere 6.5 以降を使用している場合は、 VMware Remote Console ( VMRC )をインストールしておき ます。
- アップグレードの実行中に、パフォーマンスデータの保持期間について、以前のデフォルト設定である 13 カ月のままにするか 6 カ月に変更するかを確認するプロンプトが表示されることがあります。変更を 確認すると、 6 カ月を過ぎた過去のパフォーマンスデータはパージされます。
- 次の情報が必要です。
	- ネットアップサポートサイトのログインクレデンシャル
	- VMware vCenter Server および vSphere Web Client にアクセスするためのクレデンシャル

◦ Unified Manager のメンテナンスユーザのクレデンシャル

アップグレードプロセスの実行中は、 Unified Manager を使用できなくなります。実行中の処理がある場合 は、 Unified Manager をアップグレードする前に完了しておいてください

Workflow Automation と Unified Manager を連携させて使用している場合、 Workflow Automation でホスト名 を手動で更新する必要があります。

手順

- 1. vSphere Client で、 \* Home \* > \* Inventory \* > \* VMs and Templates \* をクリックします。
- 2. Unified Manager 仮想アプライアンスがインストールされている仮想マシン( VM )を選択します。
- 3. Unified Manager VM が実行されている場合は、「 \* 概要 \* > \* コマンド \* > \* ゲストのシャットダウン \* 」 に移動します。
- 4. アプリケーションと整合性のあるバックアップを作成するために、 Unified Manager VM の Snapshot や クローンなどのバックアップコピーを作成します。
- 5. vSphere Client で、 Unified Manager VM の電源をオンにします。
- 6. VMware Remote Console を起動します。
- 7. [\* CDROM \* ] アイコンをクリックし、 [\* ディスクイメージファイル (.ISO)\* に接続 ] を選択します。
- 8. 「 ActiveIQUnifiedManager-<version>-virtual-update.iso 」ファイルを選択し、「 \* Open \* 」をクリック します。
- 9. [\* コンソール \* ] タブをクリックします。
- 10. Unified Manager メンテナンスコンソールにログインします。
- 11. メインメニューで、 \* アップグレード \* を選択します。

アップグレードプロセスの実行中は Unified Manager を使用できなくなり、完了後に再開されることを示 すメッセージが表示されます。

12. 「 y 」と入力して続行します。

仮想アプライアンスが配置されている仮想マシンをバックアップするように通知する警告が表示されま す。

13. 「 y 」と入力して続行します。

アップグレードプロセスが完了して Unified Manager サービスが再起動されるまでに数分かかることがあ ります。

14. 任意のキーを押して続行します。

メンテナンスコンソールから自動的にログアウトされます。

15. \* オプション:メンテナンスコンソールにログインし、 Unified Manager のバージョンを確認します。

サポートされているWebブラウザの新しいウィンドウでWeb UIを起動し、ログインしてアップグレード後の バージョンのUnified Managerを使用できます。検出プロセスが完了するのを待ってから、 UI での作業を実行 する必要があります。

Copyright © 2024 NetApp, Inc. All Rights Reserved. Printed in the U.S.このドキュメントは著作権によって保 護されています。著作権所有者の書面による事前承諾がある場合を除き、画像媒体、電子媒体、および写真複 写、記録媒体、テープ媒体、電子検索システムへの組み込みを含む機械媒体など、いかなる形式および方法に よる複製も禁止します。

ネットアップの著作物から派生したソフトウェアは、次に示す使用許諾条項および免責条項の対象となりま す。

このソフトウェアは、ネットアップによって「現状のまま」提供されています。ネットアップは明示的な保 証、または商品性および特定目的に対する適合性の暗示的保証を含み、かつこれに限定されないいかなる暗示 的な保証も行いません。ネットアップは、代替品または代替サービスの調達、使用不能、データ損失、利益損 失、業務中断を含み、かつこれに限定されない、このソフトウェアの使用により生じたすべての直接的損害、 間接的損害、偶発的損害、特別損害、懲罰的損害、必然的損害の発生に対して、損失の発生の可能性が通知さ れていたとしても、その発生理由、根拠とする責任論、契約の有無、厳格責任、不法行為(過失またはそうで ない場合を含む)にかかわらず、一切の責任を負いません。

ネットアップは、ここに記載されているすべての製品に対する変更を随時、予告なく行う権利を保有します。 ネットアップによる明示的な書面による合意がある場合を除き、ここに記載されている製品の使用により生じ る責任および義務に対して、ネットアップは責任を負いません。この製品の使用または購入は、ネットアップ の特許権、商標権、または他の知的所有権に基づくライセンスの供与とはみなされません。

このマニュアルに記載されている製品は、1つ以上の米国特許、その他の国の特許、および出願中の特許によ って保護されている場合があります。

権利の制限について:政府による使用、複製、開示は、DFARS 252.227-7013(2014年2月)およびFAR 5252.227-19(2007年12月)のRights in Technical Data -Noncommercial Items(技術データ - 非商用品目に関 する諸権利)条項の(b)(3)項、に規定された制限が適用されます。

本書に含まれるデータは商用製品および / または商用サービス(FAR 2.101の定義に基づく)に関係し、デー タの所有権はNetApp, Inc.にあります。本契約に基づき提供されるすべてのネットアップの技術データおよび コンピュータ ソフトウェアは、商用目的であり、私費のみで開発されたものです。米国政府は本データに対 し、非独占的かつ移転およびサブライセンス不可で、全世界を対象とする取り消し不能の制限付き使用権を有 し、本データの提供の根拠となった米国政府契約に関連し、当該契約の裏付けとする場合にのみ本データを使 用できます。前述の場合を除き、NetApp, Inc.の書面による許可を事前に得ることなく、本データを使用、開 示、転載、改変するほか、上演または展示することはできません。国防総省にかかる米国政府のデータ使用権 については、DFARS 252.227-7015(b)項(2014年2月)で定められた権利のみが認められます。

#### 商標に関する情報

NetApp、NetAppのロゴ、<http://www.netapp.com/TM>に記載されているマークは、NetApp, Inc.の商標です。そ の他の会社名と製品名は、それを所有する各社の商標である場合があります。